## 实践项目 1 AutoCAD 绘制 A3 样板图

一、实践目的

1. 掌握 AutoCAD 图形界限、图形单位、图层设置、文字样式设置、标注样式设置等基本操 作。

2.掌握【矩形】、【文字】等绘图命令的操作。

3. 掌握 【偏移】、【修剪】等修改命令的操作。

二、实践要求

绘制带装订边的 A3 样板图,要求绘制图框及标题栏。 标题栏样式如图 1-16 所示。

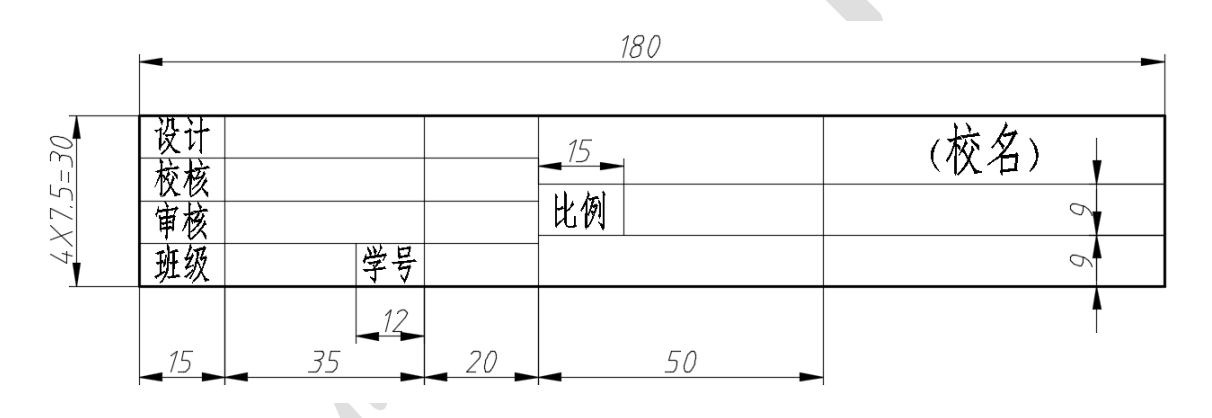

图 1-16 标题栏样式

三、 实验步骤

1、 新建绘图文件。

 $2$ 、 设置绘图界限,即设置图纸幅面为 A3 大小,即 420 (长) ×297 (宽)。

(1)选择菜单【格式】/【图形界限】命令(或者输入命令 limits),按照命令行提示,输 入 0, 0, 回车 ( 按 Enter 键 ), 继续输入 420, 297, 回车 ( 按 Enter 键 ) 完成设置。注意输 入坐标数值时,要关闭输入法。

(2) 用键盘输入字母 Z, (执行 Zoom 缩放命令), 按 Enter 键, 继续输入 A 后按 Enter 键。注意 A 为全部(All)的选项,这一个操作可将所有的绘图对象全部地、最大化地显示 在屏幕上的绘图区域。

(3)设置图形单位,要求长度类型为毫米,精度为"0.000";角度类型为十进制度数, 精度为"0.0",逆时针方向为正。

选择【格式】/【单位】命令,出现【图形单位】对话框。

① 在【长度】组,从【类型】列表选择【小数】选项,从【精度】列表选择【0.000】 选项;

② 在【角度】组,从【类型】列表选择【十进制度数】选项,从【精度】列表选择【0.0】 选项;

③ 系统默认逆时针方向为正;

④ 在【插入比例】组,从【用于缩放插入内容的单位】选择【毫米】选项。

如图 1-17 所示,单击【确定】按钮。

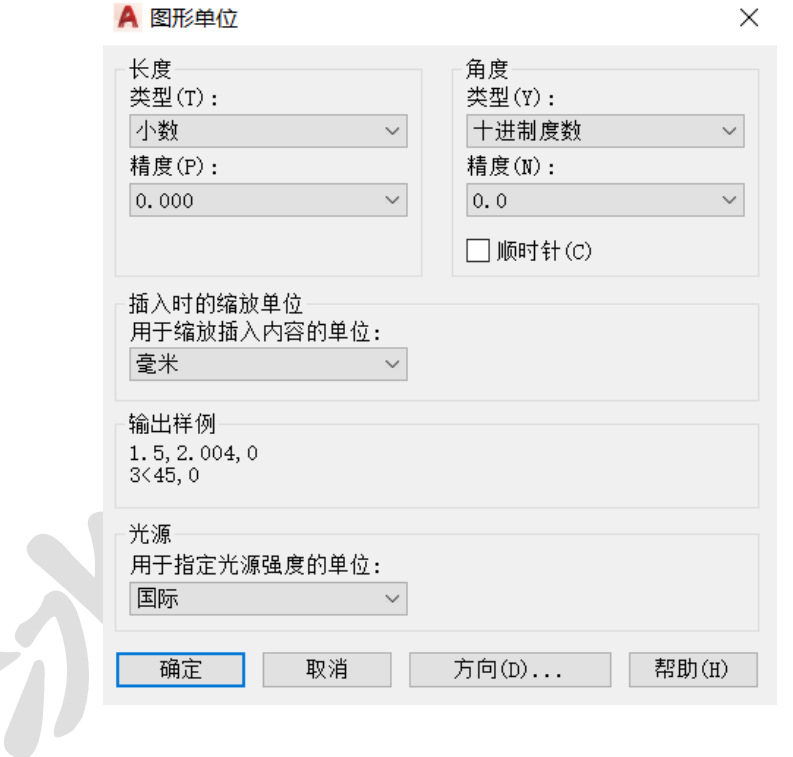

图 1-17 【图形单位】对话框

3、 设置图层,其中颜色、线型、线宽的要求(详见表 1-3,表 1-4) 表 1-5 图层的设置

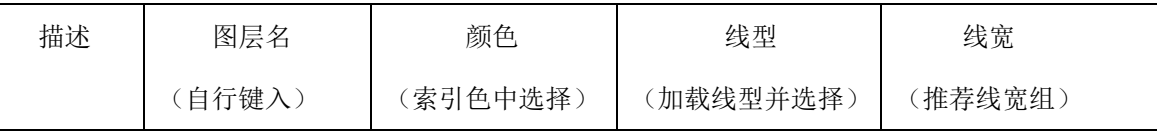

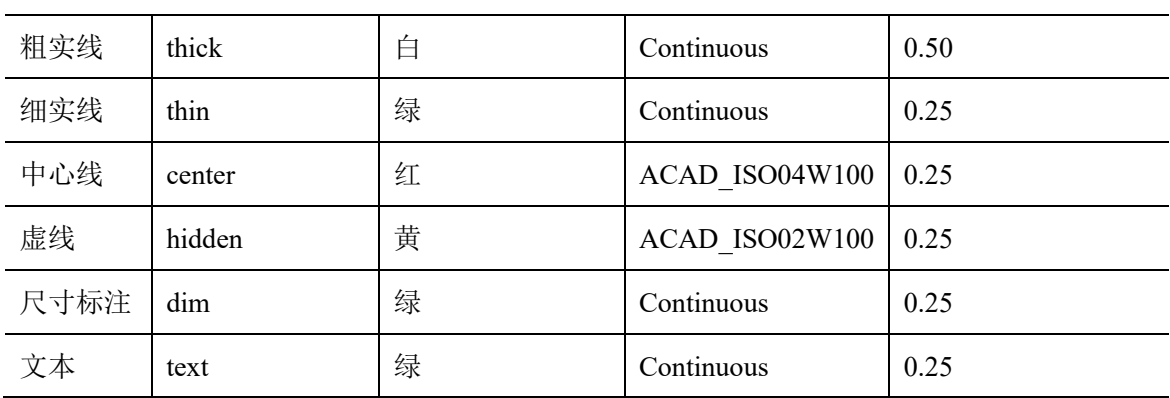

特别提示:

打开【图层特性管理器】有三种方法:

(1)选择【格式】/【图层】命令,打开【图层特性管理器】对话框;

(2) 单击【图层】工具栏上【图层特性管理器】按钮

(3)在命令行输入 layer,按 Enter 键。

如图 1-18 所示, 在【图层特性管理器】对话框中单击新建, 出现默认值为"图层 1"的 层名,将其更改层名为"center"。(注意: 如果不能直接改图层名, 可以按快捷键 F2 以更 改图层名)

单击每一图层【颜色】、【线型】、【线宽】等标签下的对应位置,即可开相应的颜色、线 型、线宽的设置对话框。图 1-19 为设置颜色的对话框。颜色尽量选择索引色。

图 1-20 是加载线型的对话框。在初始的【选择线型】对话框中,默认只有实线 Continuous 一种线型,需要单击【加载】按钮,打开【加载或重载线型】对话框,选择 ACAD\_ISO04 W 100 (点画线)或 ACAD\_ISO02W100 (虚线)等线型,单击【确定】按钮,再次选择点画线 或虚线,单击【确定】按钮才可以设置到当前的图层中。注意每一次只能加载一种线型。

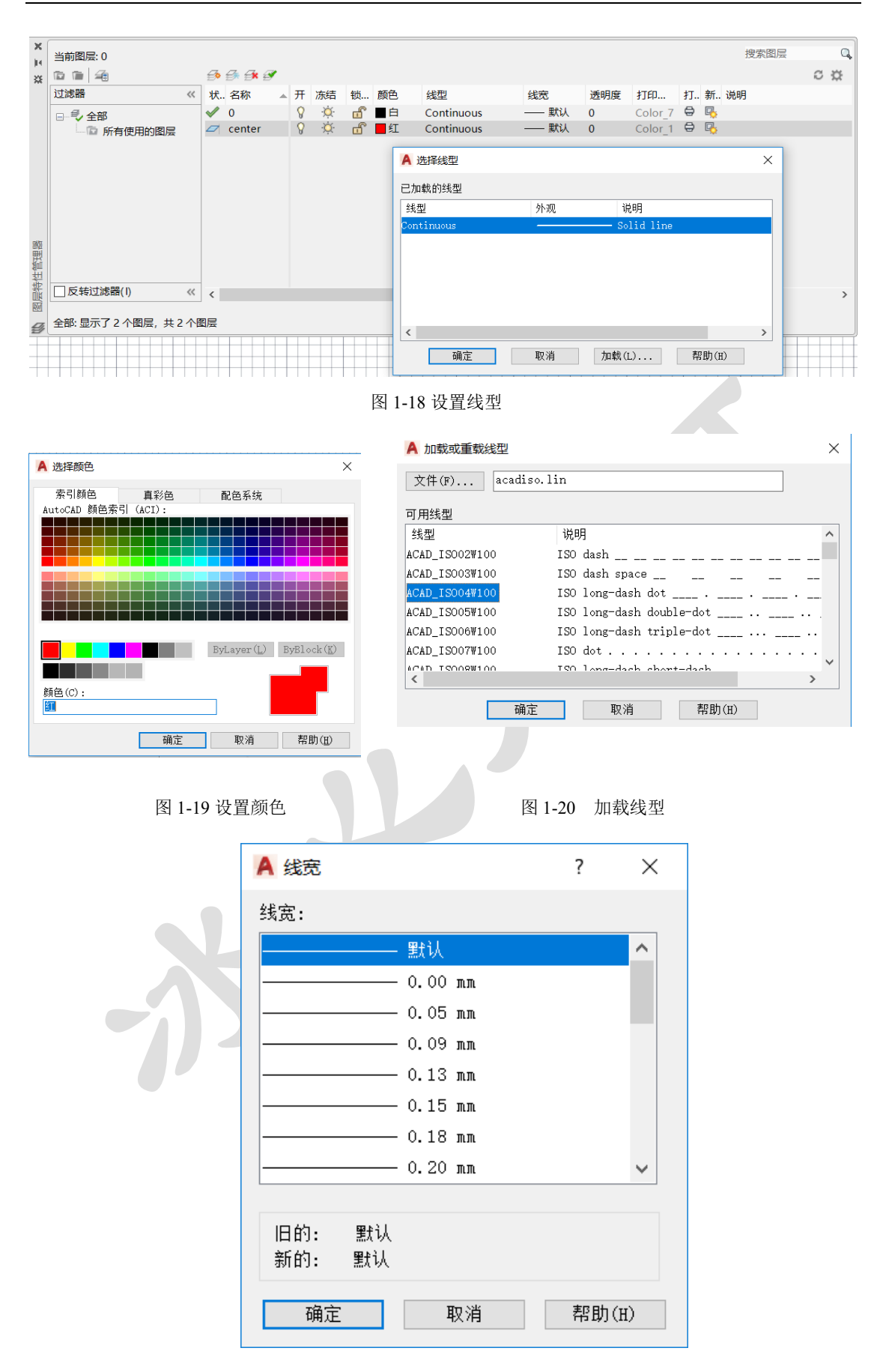

图 1-21 设置图层线宽

| $\times$<br>js. | 当前图层: dim        |       |            |                                                                         |  |          |              |    |        |                        |            |          |                                 |               | 搜索图层 |                | Q |
|-----------------|------------------|-------|------------|-------------------------------------------------------------------------|--|----------|--------------|----|--------|------------------------|------------|----------|---------------------------------|---------------|------|----------------|---|
| 器               | 面 画 箱            |       |            | $\not\Rightarrow$ $\not\Rightarrow$ $\not\Rightarrow$ $\not\Rightarrow$ |  |          |              |    |        |                        |            |          |                                 |               |      | C <sub>o</sub> |   |
|                 | 过滤器              | $\ll$ |            | 状 名称                                                                    |  |          | ▲ 开 冻结       |    | 锁… 颜色  | 线型                     | 线宽         | 透明度      | 打印…                             | <b>打 新 说明</b> |      |                |   |
|                 | 日气全部             |       | $\omega$ 0 |                                                                         |  | Ω.       | Ö.           |    | ਜਿੰ ∎⊟ | Continuous             | —— 默认      | $\Omega$ | Color 7 $\oplus$ $\Box$         |               |      |                |   |
|                 | - 所有使用的图层        |       | $\varpi$   | center                                                                  |  | $\Omega$ | $\circ$      |    | 古 ■红   | ACAD ISO04W100 -0.25 0 |            |          | Color 1 $\oplus$ $\Box$         |               |      |                |   |
|                 |                  |       |            | $\Box$ Defpoints                                                        |  | Q.       | $\circ$      |    | ਜਿੰ ∎⊟ | Continuous             | —— 默认 0    |          | Color 7 $\blacksquare$          |               |      |                |   |
|                 |                  |       |            | dim                                                                     |  | Ω.       | $\mathbf{Q}$ |    | $⊩$ П绿 | Continuous             | $- 0.25 0$ |          | Color 3 $\oplus$ $\Box$         |               |      |                |   |
|                 |                  |       |            | $\mathscr{A}$ hidden                                                    |  | 8        | $\alpha$     |    | ⊿ි □黄  | ACAD ISO02W100 -0.25 0 |            |          | Color 2 $\oplus$ $\blacksquare$ |               |      |                |   |
|                 |                  |       | O.         | text                                                                    |  | Q.       | $\circ$      |    | ⊣∩ ■绿  | Continuous             | $-0.25$ 0  |          | Color 3 $\oplus$ $\blacksquare$ |               |      |                |   |
|                 |                  |       | $\varphi$  | thick                                                                   |  | Q.       | $\circ$      | ரி | ■白     | Continuous             | $- 0.50 0$ |          | Color 7 $\oplus$ $\blacksquare$ |               |      |                |   |
|                 |                  |       | $\varpi$   | thin                                                                    |  | Ω        | $\alpha$     | ரி | ■绿     | Continuous             | $- 0.25 0$ |          | Color 3 $\oplus$ $\blacksquare$ |               |      |                |   |
|                 |                  |       |            |                                                                         |  |          |              |    |        |                        |            |          |                                 |               |      |                |   |
| 图层特性管理器         |                  |       |            |                                                                         |  |          |              |    |        |                        |            |          |                                 |               |      |                |   |
|                 |                  |       |            |                                                                         |  |          |              |    |        |                        |            |          |                                 |               |      |                |   |
|                 | □ 反转过滤器(I)       | $\ll$ | $\langle$  |                                                                         |  |          |              |    |        |                        |            |          |                                 |               |      |                |   |
|                 |                  |       |            |                                                                         |  |          |              |    |        |                        |            |          |                                 |               |      |                |   |
|                 | 全部:显示了8个图层,共8个图层 |       |            |                                                                         |  |          |              |    |        |                        |            |          |                                 |               |      |                |   |

图 1-22 设置图层

特别提示:AutoCAD 图层可以方便管理,提高绘图效率。不同的对象放在不同的层上, 每一层好像一张透明的纸,所有的层叠加起来形成一幅完整的图样。例如将点画线放在一层, 粗实线放在一层,虚线放在一层。使每一层都可以被关闭(不可见)、冻结或锁住(不可选 择或编辑)。本例中文本层 text,尺寸标注层 dim 和细实线层 thin,它们的颜色、线型、线 宽等设置都完全相同,但仍然被设置成独立的三个层,以方便编辑和管理。

在不同的绘图界限下,屏幕上中心线、虚线等显示的结果可能不一样或者显示为一条 实线。这就必须通过在【特性】对话框里改变"线型比例"来调整线型的显示效果(如图 1-23 所示)。比如将中心线的线型比例由 1 改为 0.5,点画线的线段就会缩短一半,中心线就 会密集一些。在直线上双击可以打开【特性】对话框,设置线型比例。

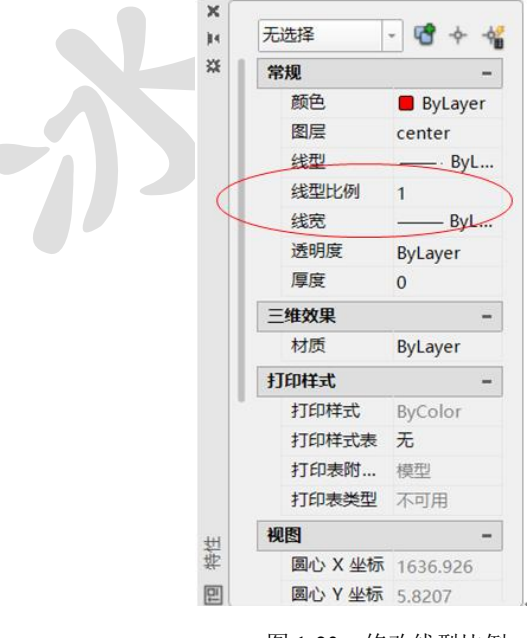

图 1-23 修改线型比例

4、 绘制 A3 幅面 420X297 边框、带装订边的图框以及制图作业用推荐标题栏边框三 个矩形。如图 1-24 所示。

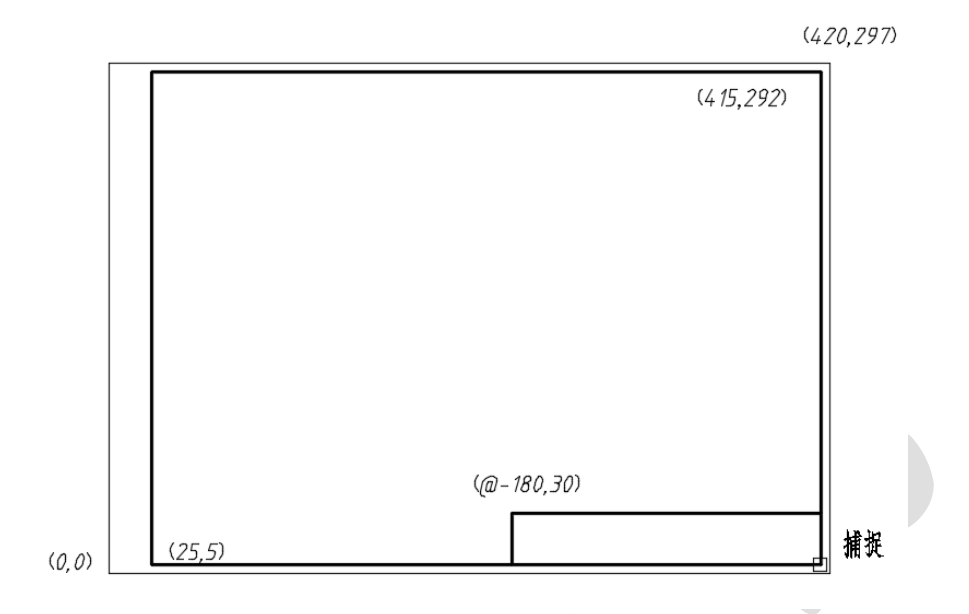

图 1-24 A3 图幅样式

(1)在细实线图层,绘制 A3 图幅 420x297 矩形边框。

从图层列表中选择细实线【thin】选项, 如图 1-25 所示。

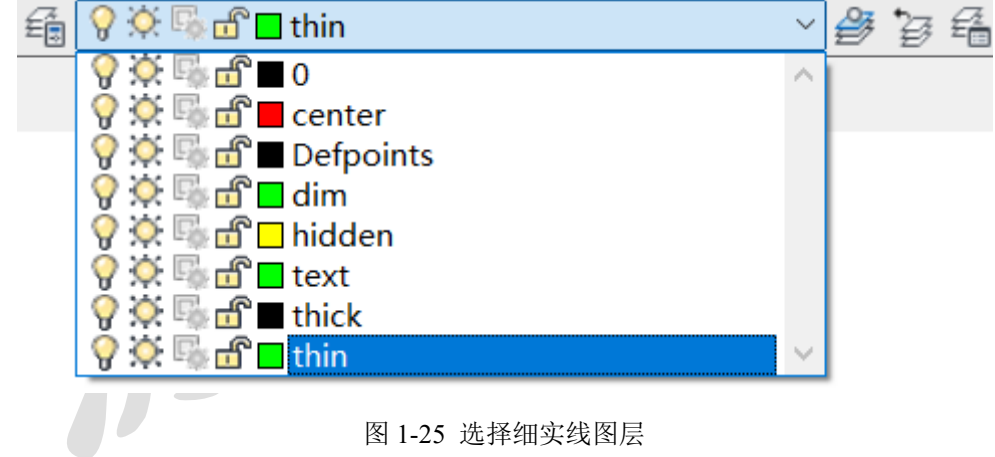

单击菜单【绘图】/【矩形】或单击绘图工具条上的矩形按钮 – , 键盘输入: 0, 0, 按 Enter 键确定第一点;再输入 420, 297, 按 Enter 键确定第二点,回车, 完成外框绘制;

(2) 绘制带装订边的粗实线边框,左边装订边留 25,其余各边向内缩进 5。设置粗实线 为当前图层,单击【绘图】/【矩形】按钮 ,键盘输入第一个角点的绝对坐标 25,5,回 车,再输入第二个角点坐标 415,292,回车,完成粗实线图框绘制;

特别提示:注意这里输入的坐标为绝对坐标,需要关掉状态栏里的 DUCS 和 DYN。否则 会默认为相对坐标,在 DUCS 和 DYN 打开的状态下, 须在输入坐标时, 前面加上#, 才被认 为是绝对坐标。

5、绘制标题栏

(1) 绘制标题栏的外框(180X30 矩形)

单击【绘图】/【矩形】按钮 ,捕捉 A3 内部粗实线图框的右下角的端点,作为矩形 的第一个角点。通过输入相对坐标@-180,30 确定矩形的第二个角点,按 Enter 键完成 180X30 的标题栏矩形外框。

特别提示:

这里输入的@-180,30 为相对坐标(∆x, ∆y),意思为相对于第一个捕捉到的点,向 X 的 负方向(左方)180,向 Y 正方向(上方)30,即可确定第二个点,以这两个角点完成矩形 的绘制。注意前面几步直接输入的坐标(420,297)或者(25,5)均为屏幕上的绝对坐标(x,y), 坐标原点(0,0)在屏幕绘图区域左下角。

(2)用【分解】命令将 180X30 的矩形框分解成四条直线,然后利用【偏移】和【修剪】命 令,绘制标题栏表格。

第一步,单击【修改】/【偏移】,输入偏移距离 7.5,回车, 选择 180X30 矩形的上面的 边线,在下方某处单击(即确定向下偏移)。连续将直线向下偏移,得到相距 7.5 的三条水 平线。

同理,用偏移命令将最左侧的边线向右侧偏移四次,每次偏移的距离分别是 15,35, 20,50,得到图 1-26 所示的图形。

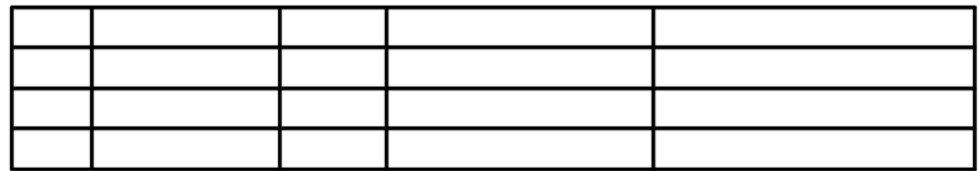

## 图 1-26 绘制标题栏(偏移)

第二步,单击【修改】工具条上的【修剪】, 选择图中亮显的直线作为修剪的边界, 回 车,从右向左拉选,选中三条直线,将边界右边的线段修剪掉(图 1-27)。

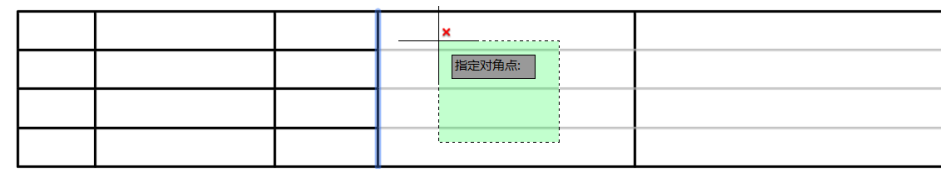

图 1-27 绘制标题栏(修剪中间的线段)

第三步, 偏移 180X30 矩形下面的边线, 向上连续偏移两次, 距离为 9, 得到两条平行 直线。如图 1-28 所示。

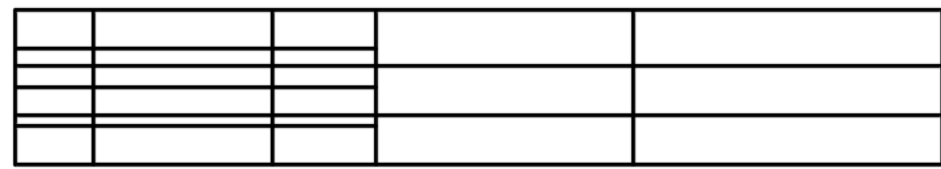

图 1-28 绘制标题栏(向上偏移两次)

第四步,单击【修改】工具条上的【修剪】,选择图中亮显的线作为修剪的边界,回车, 点选,将两条直线的左边的部分剪掉(图 1-29)。

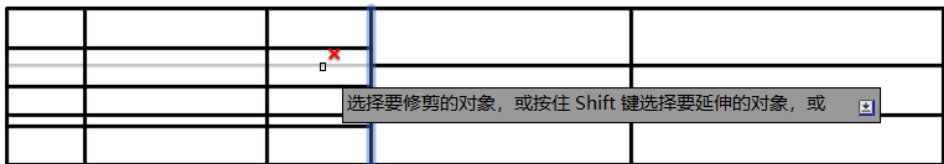

图 1-29 绘制标题栏(修剪左边线段)

第五步,单击【修改】工具条上的【修剪】,选择图中亮显的两条线作为修剪的边界, 回车,分别点选直线的上下部分,将多余部分剪掉(图 1-30)。

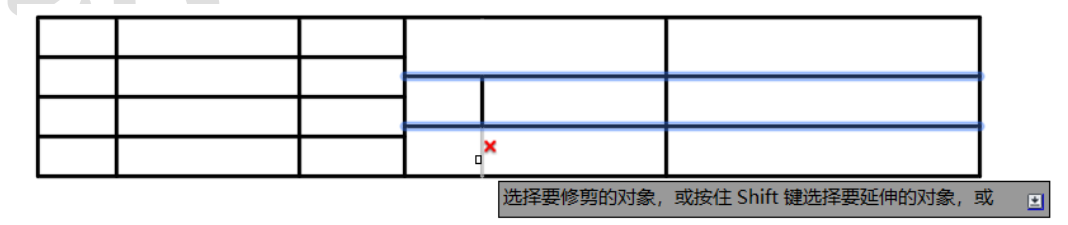

图 1-30 绘制标题栏(修剪上下线段)

第六步,单击【特性匹配】(格式刷),用细实线作为源目标,框内的粗实线作为目标对象, 从右向左拉选选中内部粗实线,将其变换成细实线(图 1-31)。完成后的标题栏如图 1-32 所 示。

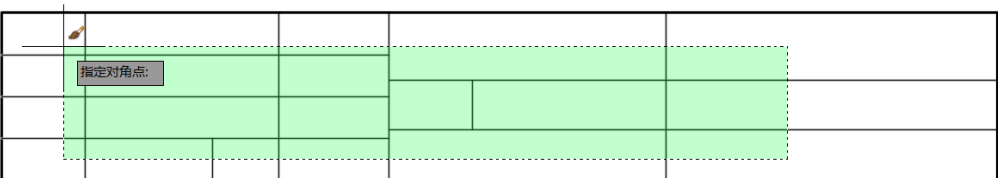

图 1-31 绘制标题栏(格式匹配修改内部线型)

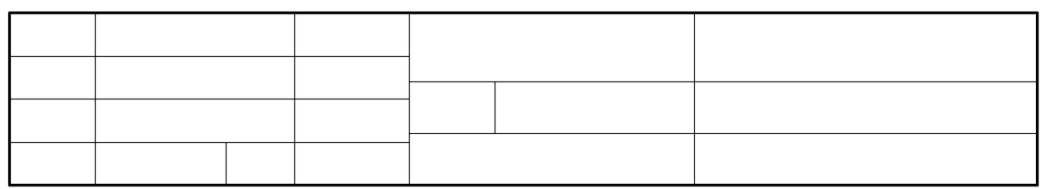

图 1-32 完成标题栏

## 6、设置文字样式

根据国标规定以及 AutoCAD 提供的文字样式,一般推荐在样板文件中建立使用大字体 和不使用大字体两种文字样式,具体文字样式见表 5-3。

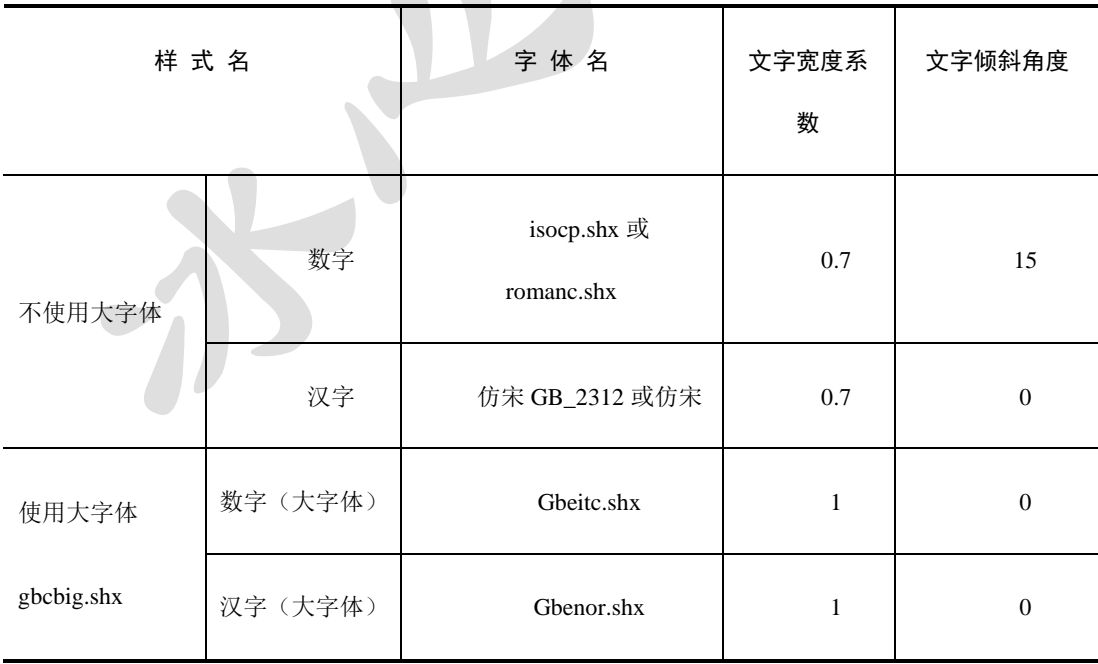

表 5-3 文字样式的推荐设置

选择【格式】/【文字样式】命令或单击【格式】工具栏【文字样式管理器】按钮 出现【文字样式】对话框。单击【新建】可以设置字体样式。图 1-33 和图 1-34 示例了如何 设置字母数字(命名为 abc123) 和汉字(命名为 text)两种文字样式。注意汉字的宽度因子设 为 0.7, 以使其符合国标规定的长仿宋字体。

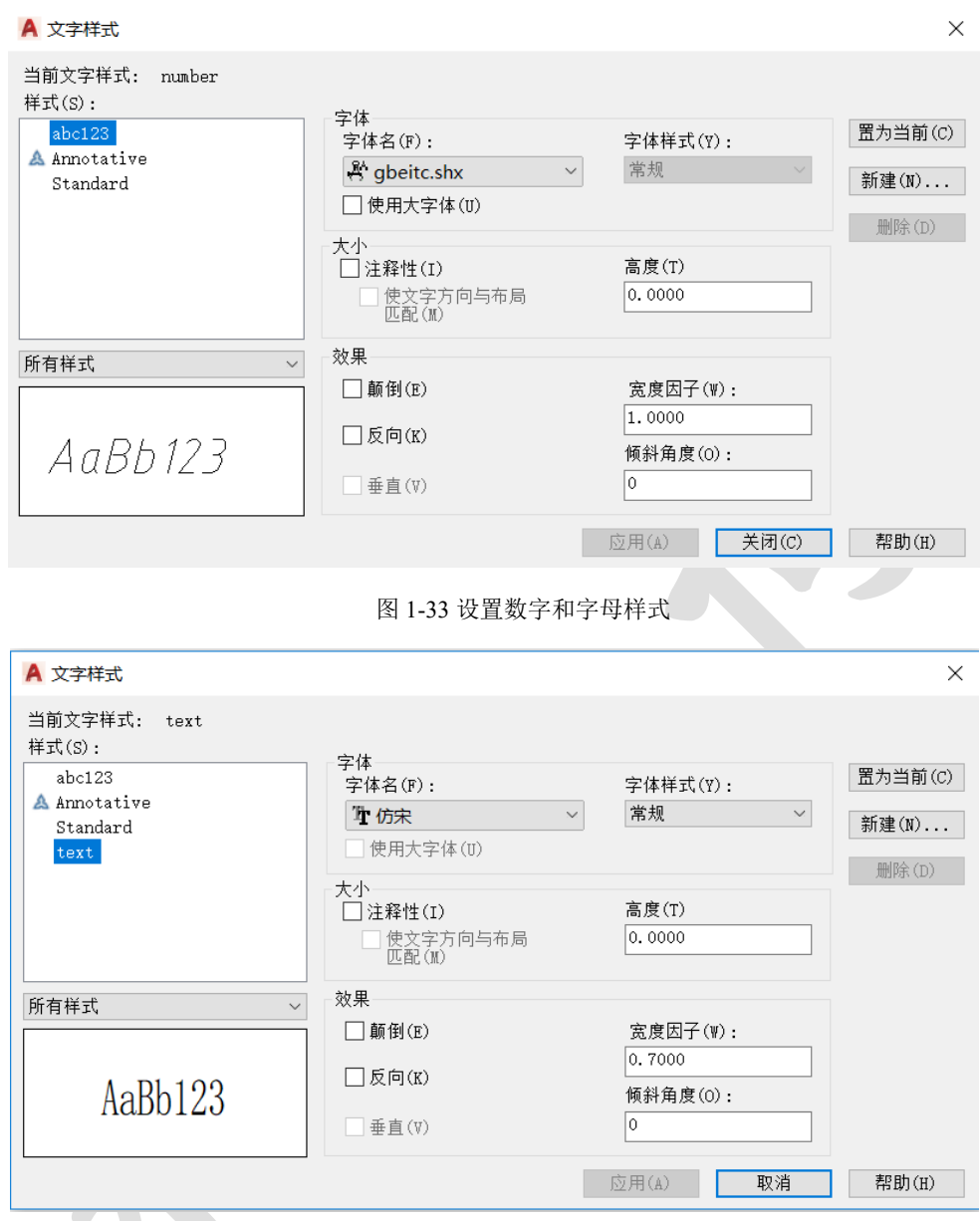

图 1-34 设置长仿宋体样式

特别提示:设置汉字的文字样式仿宋体时,不要勾选"使用大字体"。在字体列表中选 择仿宋或仿宋\_GB2312,注意不要选择字体前面带符号"@"的字体,否则标注的文字是"躺 着的",即向左旋转 90°,字头向左。

(2) 对于字体样式中字体高度的设定,若设定字体的高度时,此样式的任何字都确定了 高度,不再询问要输入字体的高度;若不设定字体的高度,则询问要输入字体的高度。

7、标注样式设置

选择菜单【格式】/【标注样式】命令或单击【格式】工具栏上【标注样式管理器】按 钮,出 A <sub>像改标注样式</sub> iSO-25 双 【标注样式】 对话 框。 文字样式(Y):  $abc123$  $\vee$  ... 文字颜色(C):  $ByBlock$  $\overline{\mathbf{v}}$ 23.25 填充颜色(L): 口无  $\checkmark$ 文字高度(T):  $\boxed{3, 5}$  $\frac{1}{\sqrt{2}}$  $\frac{\triangle}{\tau}$  $\overline{1}$ 分数高度比例(H): R15.64 □绘制文字边框(F) 文字位置 文字对齐(A)  $\pm$ 垂直(V):  $\scriptstyle\!\sim$ ○水平 水平 $(2)$ : 居中  $\checkmark$ ○与尺寸线对齐 观察方向(D): 从左到右  $\bar{\mathbf{v}}$ **◎ISO 标准** 从尺寸线偏移(0):  $0.625$  $\frac{1}{\sqrt{2}}$ | 确定 | 取消 | 帮助(H) 图 1-35 设置标注样式(修改字体、字高)  $\blacktriangle$ A 修改标注样式: ISO-25  $\times$ 线 符号和箭头 文字 调整 主单位 换算单位 公差 箭头  $-19.75$ ==<br>第一个(T) :<br>◆ 实心闭合 第二个(D): 23.25 ◆ 实心闭合 t 引线(L): ▶实心闭合  $\checkmark$ 箭头大小(I): R<sub>15.64</sub>  $\overline{\left|3\right|}$   $\overline{\left|2\right|}$ 弧长符号 ω : 、, , , ,<br>◉ 标注文字的前缀 (P)<br>◯ 标注文字的上方 (A) 圆心标记  $O#N$  $\boxed{2.5}$   $\boxed{\div}$ ●标记(M)  $O \times 10$ 半径折弯标注  $\bigcirc$ 直线(E) 折弯角度(J): 45 折断标注 - 线性折弯标注<br>- 折弯高度因子(F): 折断大小 $(B)$ :  $3.75$  $1.5$ → 文字高度 - 确定 | 取消 | 帮助(H) | T. 图 1-36 修改标注样式(箭头)

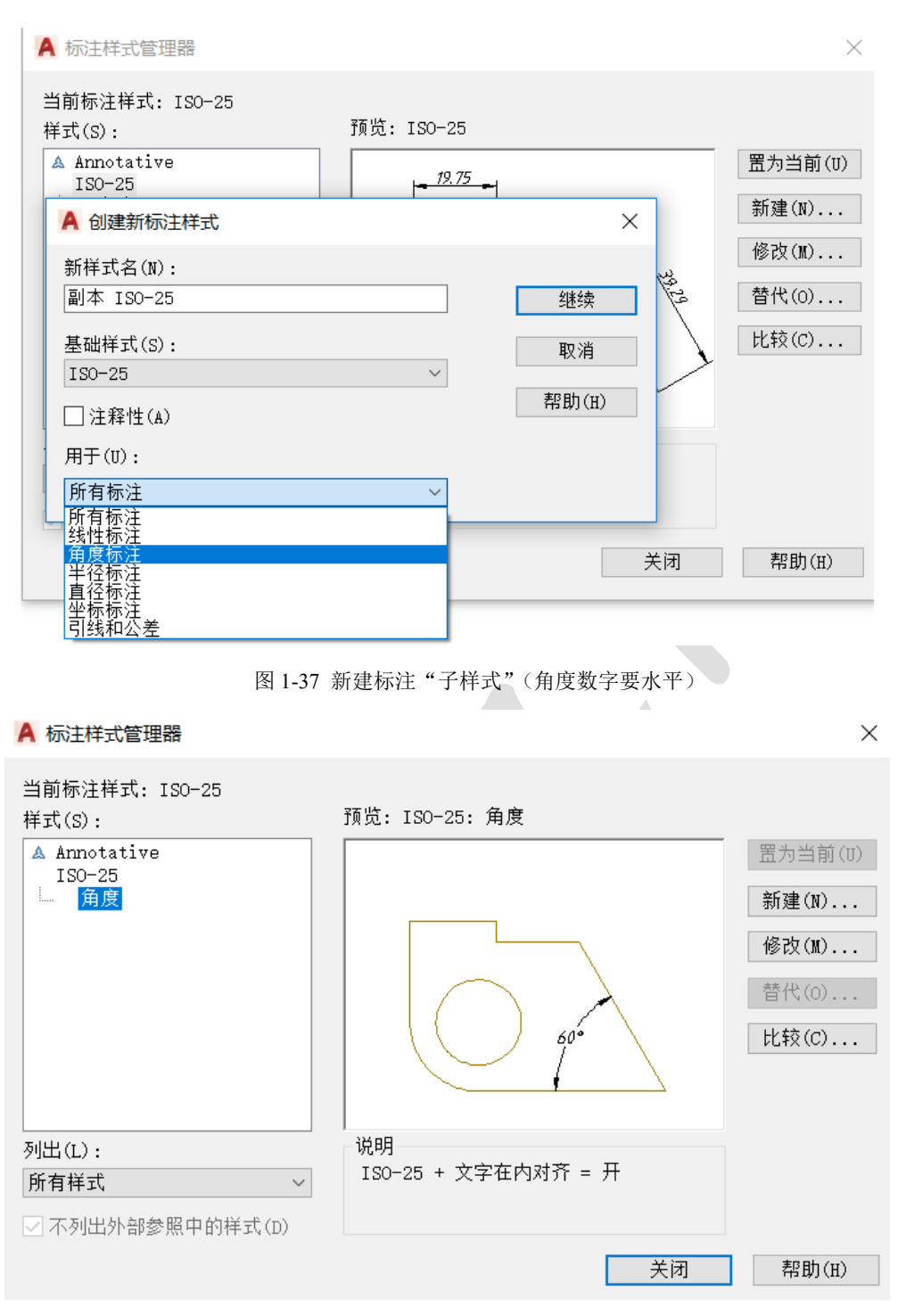

图 1-38 角度标注"子样式"

8、保存为样板文件

单击【保存】按钮,选择保存文件类型为"AutoCAD 图形样板(\*.dwt)",保存文件名 为"MYA3"的样板文件。

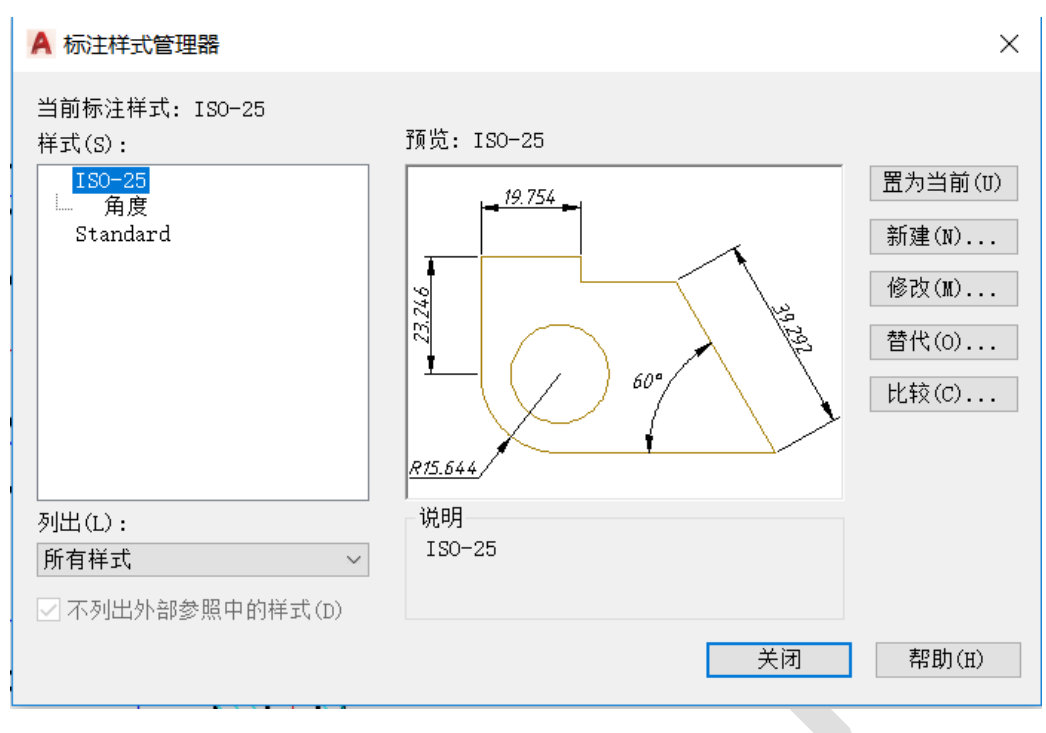

图 1-39 保存标注样式

特别提示,对于建筑制图中的尺寸标注样式,注意箭头选择"建筑标记",同时在基础 样式基础上设置"角度标注"、"半径标注"、"直径标注"等子样式

F)